Women's Health **COSMOPOLITAN** 

NATIONAL<br>GEOGRAPHIC

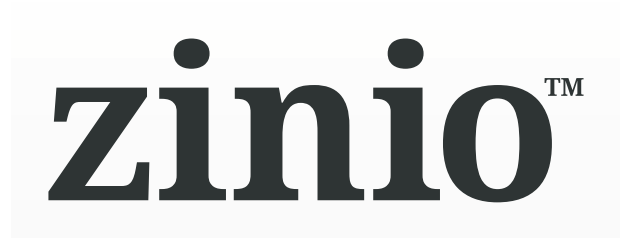

Read full digital copies of your favorite magazines on a computer, tablet, or mobile device using the free Zinio Reader app!

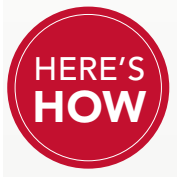

# **Create Accounts, Browse and Subscribe**

Using the library's free Zinio magazine subscription service requires the creation of

two accounts—a library Zinio account to view the library's collection and a free Zinio.com account to read magazines online or via the Zinio Reader app on your mobile device. Follow these steps to create both accounts:

(Note: You must use the same email address for both accounts.)

### **Create a library Zinio Collection account**

- 1. Go to the library's Zinio Collection page. Browse the collection and click on a magazine to check out.
- 2. If you haven't already created an account, click CREATE AN ACCOUNT. Enter the required information and click SUBMIT.
- 3. Once your library collection account is validated, click CONFIRM CHECK OUT.
- 4. Your magazine is now checked out and available to read in your Zinio.com account.

#### **Create a free Zinio.com account to start reading**

- 5. After checking out your magazine, a Zinio.com window will open and prompt you to log in.
- 6. If you are new to Zinio.com, click CREATE AN ACCOUNT. Enter the required information and click SUBMIT.
- 7. Your personal reading account is now activated and your magazine is available in the YOUR LIBRARY tab on Zinio.com.

## **Install the Zinio Reader App\***

Visit your device's app store to download and install the free Zinio Reader app. Note: Use the Zinio app only to read your magazines. Browse and check out new issues of library magazines using a Web browser.

## **Read Your Magazines**

Follow these steps to read your magazines using your device's browser or the Zinio Reader app.

### **Using your computer's Web browser**

After checking out a magazine, click the cover image to open it for reading\* .

### **Using the Zinio Reader app on smart devices**

Reading magazines on smart devices\*\* must be done through the Zinio Reader app—no online browser is available.

- 1. Open the Zinio Reader app and sign in to your Zinio.com account.
- 2. Select a magazine you've previously checked out by tapping on the cover.
- 3. The issue will open for reading and begin downloading to your device.
- 4. Continue reading your magazine, or finish reading offline after the download is finished.

# **Checking Out Additional Magazines**

 Return to the library Zinio Collection page using your Web browser to check out additional magazines. Note: You cannot check out magazines with the Zinio Reader app.

## **Managing Your Account**

- Use the ACCOUNT SETTINGS area of your Zinio.com account and or the Zinio Reader app on your mobile device to stop receiving unwanted sample magazines, emails from Zinio.com, or to block adult content.
- Edit your collection to remove magazines on your computer and/or mobile device.
	- 1. Connect to your Zinio.com account.
	- 2. Click YOUR LIBRARY (PC/Mac) or READ (mobile apps).
	- 3. Click EDIT YOUR READING LIST near the top of the screen.
	- 4. Use the dropdown arrows to select the title of the subscription you wish to cancel.
	- 5. Click the red X button to remove the issue, then click DONE.

Please visit our library's Zinio web page to view the FAQs, How-to Video, and User's Guide for more information.

<sup>\*</sup> Some magazines can only be viewed using the Zinio Reader app and will not be available on your computer.

<sup>\*\*</sup> Zinio Reader app compatibility includes PC, Mac, iPad®, iPhone®, Android™, Kindle Fire™/Fire™ HD, and Windows 8.